# **5.6 System Diagnosis**

System Diagnosis function is used to display general service status and information of the communication module in Online status including link type, link information and OS version so to allow the user to precisely diagnose and debug the data Tx/Rx relation of the communication module presently used.

### **5.6.1 Execution of the diagnosis function**

Run XG5000 to connect with and then select [Online] -> [Communication module setting] -> [System Diagnosis] to display [Fig. 5.6. 2], which shows base and slot information the present module is installed on and the operation status.

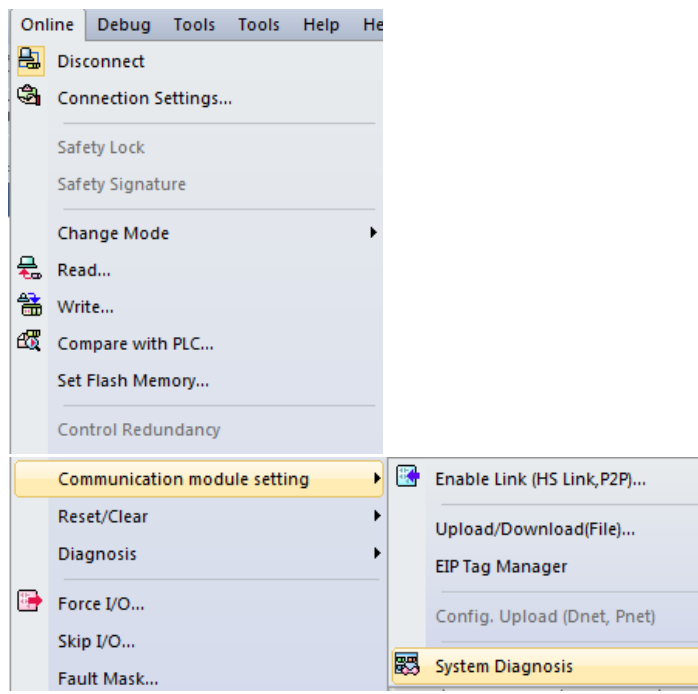

[Fig. 5.6.1] Selection of system diagnosis function

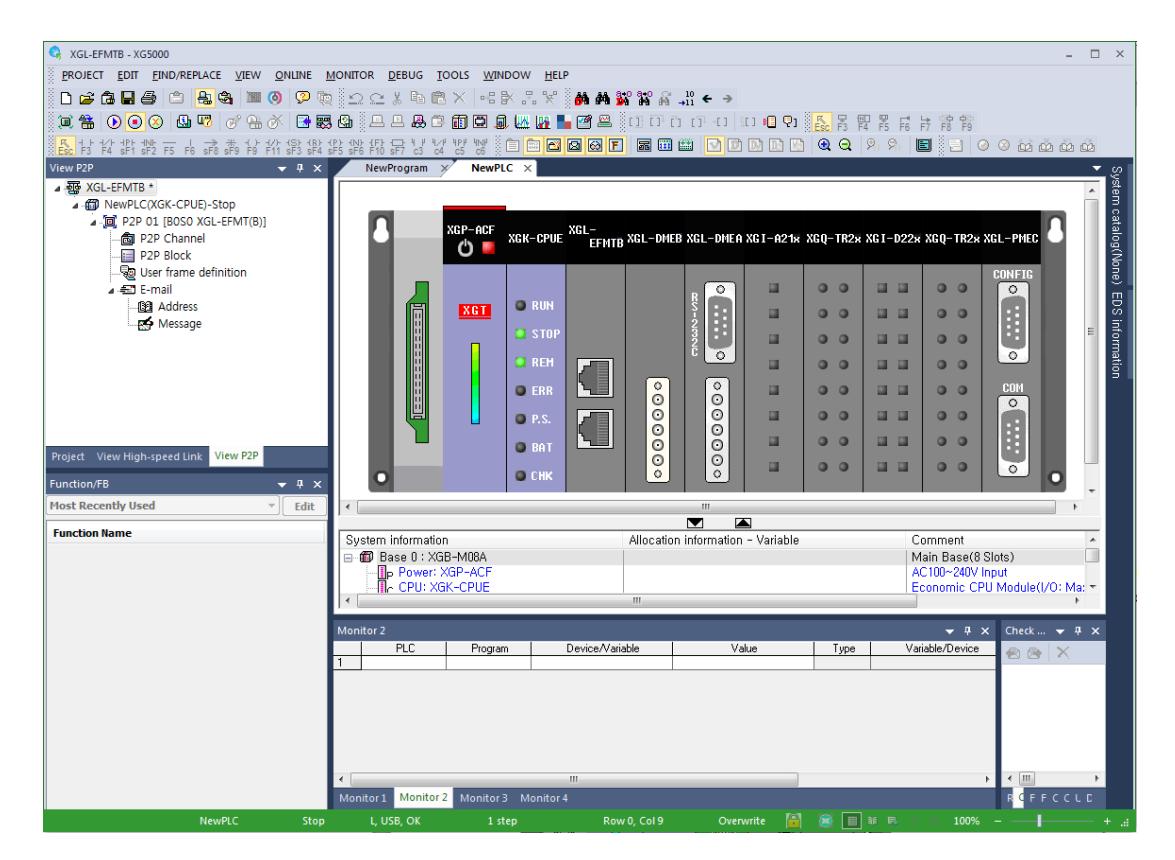

[Fig. 5.6.2] Module information of system diagnosis

## **5.6.2 Type of diagnosis functions**

Through the pop-up menu as in the initial diagnosis screen [Fig. 5.6.3], system status can be diagnosed for the various communication modules. Main functions for each item are as described below in [Table 5.6.1].

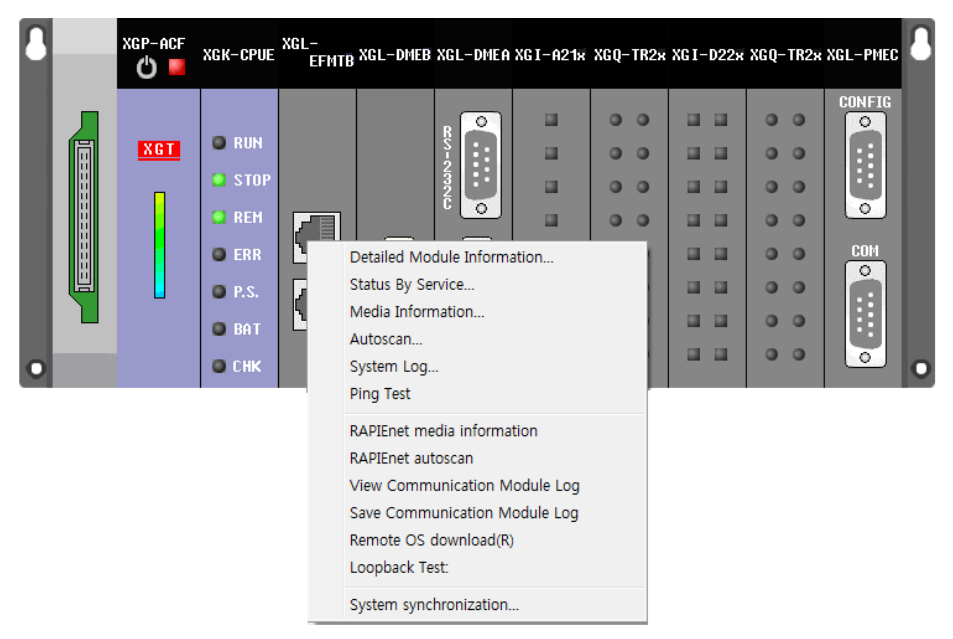

[Fig. 5.6.3] Diagnosis function pop-up of module

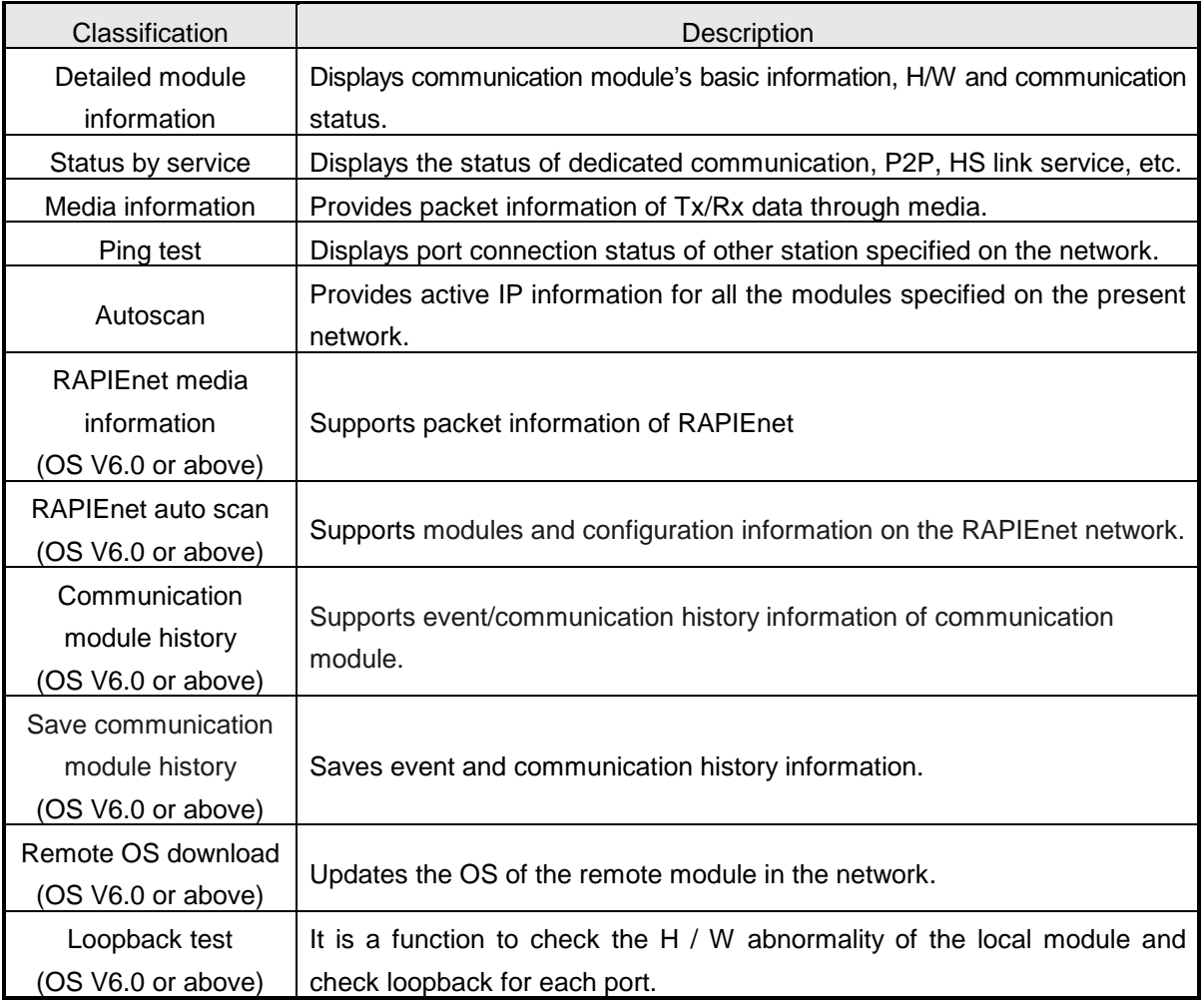

[Table 5.6.1] Detailed diagnosis services

## (1) Communication module information

Communication module information shows basic information such as base information, Highspeed link station No., IP information, etc. in addition to media and start status of the communication service, through which the user can confirm that the communication module normally transmits and receives the data.

| x<br>P<br><b>Communication Module Information</b><br>Displays the general information of communication module. |                                                    |   |  |  |  |  |  |  |  |
|----------------------------------------------------------------------------------------------------|----------------------------------------------------|---|--|--|--|--|--|--|--|
| List                                                                                                    | <b>Context</b>                                     |   |  |  |  |  |  |  |  |
| Module kind                                                                                                    | <b>XGL-EFMTB</b>                                   |   |  |  |  |  |  |  |  |
| <b>Base Number</b>                                                                                             |                                                    |   |  |  |  |  |  |  |  |
| Slot Number                                                                                                    |                                                    |   |  |  |  |  |  |  |  |
| <b>Station Number</b>                                                                                          |                                                    |   |  |  |  |  |  |  |  |
| DHCP                                                                                                    | Unused                                             |   |  |  |  |  |  |  |  |
| <b>IP Address</b>                                                                                              | 192.168.80.60                                      |   |  |  |  |  |  |  |  |
| <b>MAC Address</b>                                                                                             | 00 EO 91 07 56 FO                                  |   |  |  |  |  |  |  |  |
| Module Status                                                                                                  | System OK                                          | Ξ |  |  |  |  |  |  |  |
| System parameter information                                                                                   | Exist                                              |   |  |  |  |  |  |  |  |
| <b>GROUP Status</b>                                                                                            | XGT group                                          |   |  |  |  |  |  |  |  |
| Speed/Full Duplex                                                                                              | Port0: AUTO NEGOTIATION<br>Port1: AUTO NEGOTIATION |   |  |  |  |  |  |  |  |
| Option board type                                                                                              | FEnet electric module                              |   |  |  |  |  |  |  |  |
| Hardware Error                                                                                                 | Normal                                             |   |  |  |  |  |  |  |  |
| Hardware Version                                                                                               | Ver. 2.00                                          |   |  |  |  |  |  |  |  |
| OS ver                                                                                                    | Ver. 6.00                                          |   |  |  |  |  |  |  |  |
| P <sub>2P</sub>                                                                                                | Enable                                             |   |  |  |  |  |  |  |  |
| Dedicated Service                                                                                              | Enable                                             |   |  |  |  |  |  |  |  |
|                                                                                                    | Close                                              |   |  |  |  |  |  |  |  |

[Fig. 5.6.4] Communication module information

### (2) Service status

Service status of the communication module is classified into 3 (dedicated communication, P2P and High-speed link), which show detailed information on the respective communication services.

### 1) Dedicated Service

Displays the service status of MMI or HMI dedicated protocol by means of higher client, and monitors Tx/Rx data and errors of the specified IP.

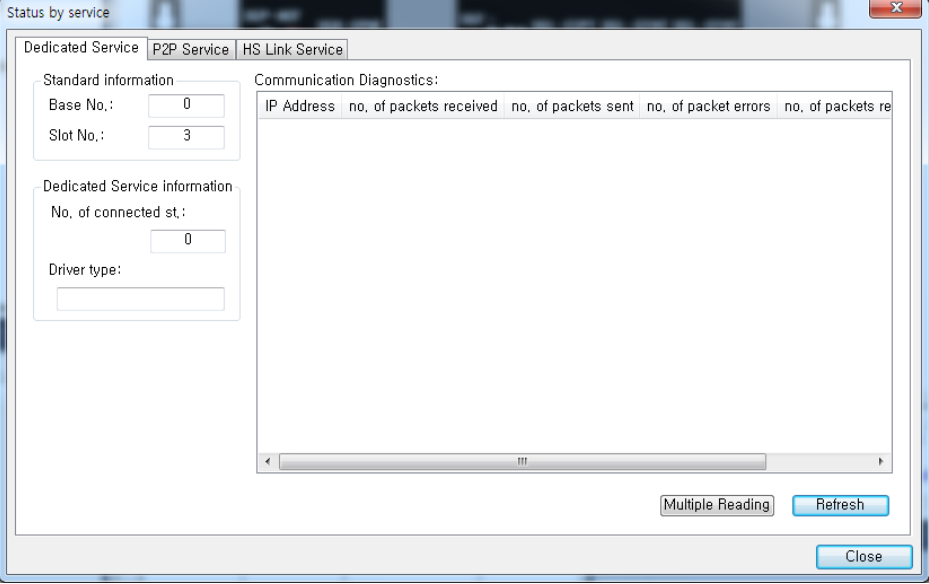

[Fig. 5.6.5] Dedicated service monitor

### 2) P2P Service

Displays detailed information on the user defined service executed, and checks normal service to read if P2P parameters are set and enabled, where real time monitoring is available with Individual Read or Continuous Read specified on the menu.

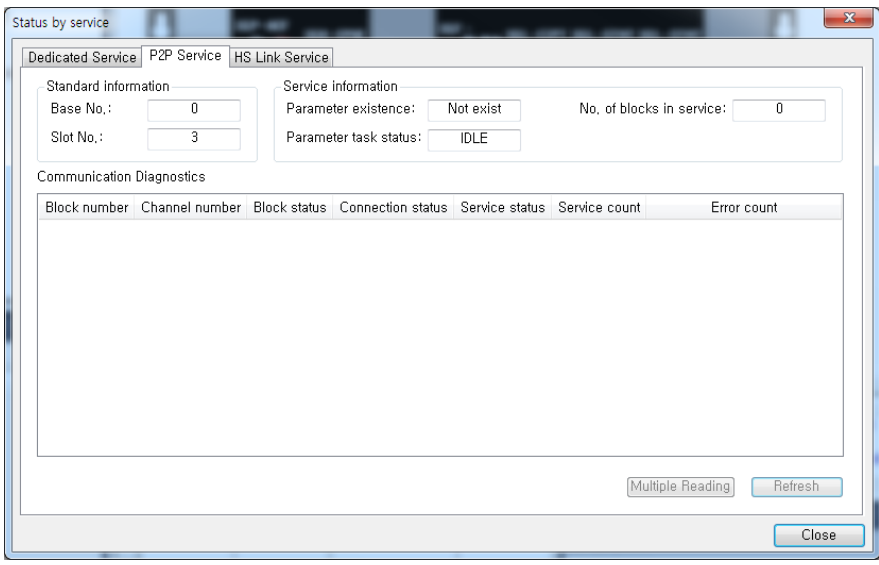

[Fig. 5.6.6] P2P service monitor

### 3) HS Link Service

Monitor flags of respective parameters for High-speed link setting data. Run link, link trouble and individual information can be all monitored by High-speed link service.

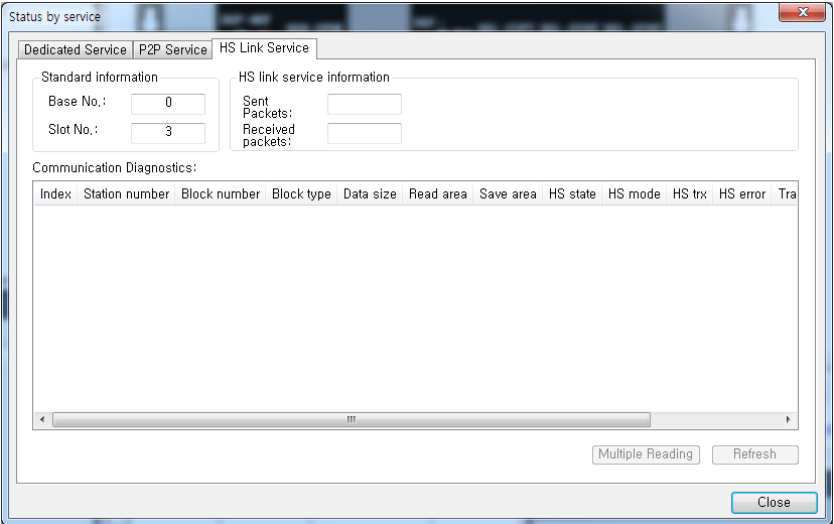

[Fig. 5.6.7] High-speed link service monitor

### (3) Media Information

Displays the packet information input through the media.

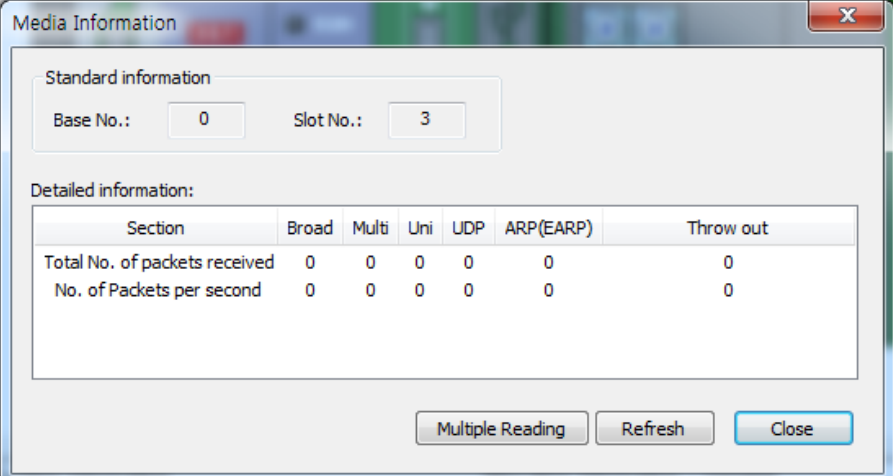

[Fig. 5.6.8] Media information

(4) Ping Test

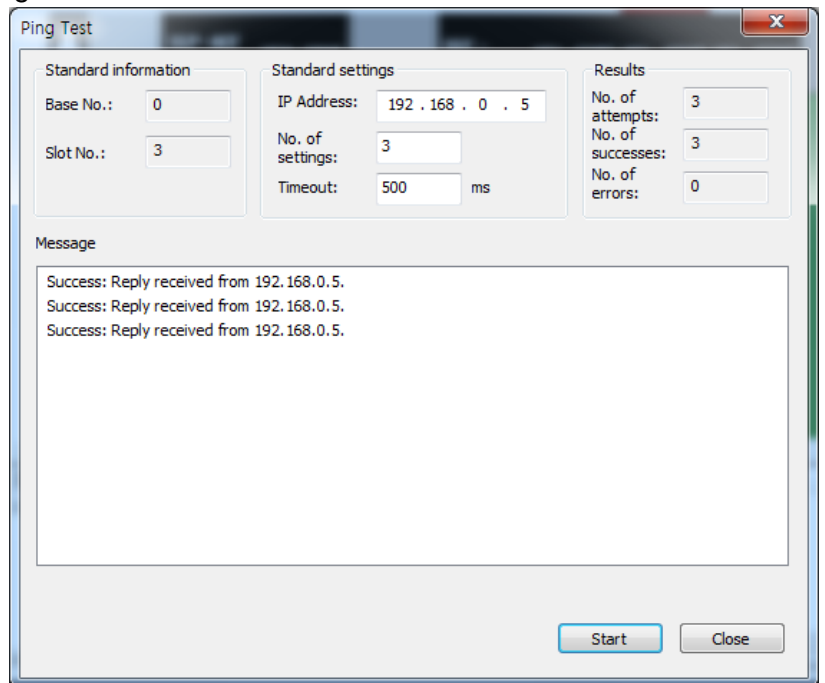

[Fig 5.6.9] Ping Test monitor for the destination station number

#### (5) Auto scan

Display the link interface status of the whole network. The service status of FEnet I/F module connected with the public network is displayed as simple as shown in the diagram.

![](_page_6_Picture_53.jpeg)

[Fig. 5.6.10] Network Auto scan

 $\overline{\phantom{a}}$ 

## (6) Media information of RAPIEnet (OS V6.0 or above)

Indicates the status of the link interface across the RAPIEnet network.

![](_page_6_Picture_54.jpeg)

[Fig 5.6.11] Media information of RAPIEnet

![](_page_7_Figure_1.jpeg)

### (7) Auto scan of RAPIEnet (OS v6.0 or above) Indicates the status of the link interface across the RAPIEnet network.

- (8) View Communication Module Log (OS v6.0 or above)
	- Indicates event and communication history occurred in communication module.

![](_page_7_Picture_95.jpeg)

### [Fig 5.6.13] View Communication Module Log

(9) Remote OS download (OS v6.0 or above) Updates the OS of the remote communication module.

![](_page_8_Picture_50.jpeg)

[Fig 5.6.14] Remote OS download

(9) Loopback test (OS v6.0 or above)

Tests the H/W abnormality through the loopback test of the Ethernet I / F of the local communication module.

![](_page_8_Picture_51.jpeg)

#### [Fig 5.6.15] Loopback test

# **Chapter 6 High-speed Link Service**

# **6.1 Introduction**

High-speed link (HS link) is a communication method between XGT PLC communication modules to send and receive data with High-speed link parameters setting, which can also allow the user to use XG5000 to exchange data with parameters setting of Send/Receive data size, communication period, Send/Receive area and area to save through its data transmission service function.

However, since High-speed link service uses the subnet broad service, it may have an influence on other communication modules which use the identical network. Thus, setting block size as near to the maximum Send/Receive size (400 bytes or 200 words) as available per High-speed link block is recommended for the user to obtain the greatest communication efficiency with the lowest influence on other modules so to reduce the sum of blocks. In order to make use of all functions, surely specify the basic communication parameters in the status of communication available.

High-speed link functions are specified as below;

- 1) High-speed link block setting function
	- (1) If there are many Send/Receive areas, up to 128 blocks can be setup.
	- (2) 200 words are available for a block.
- 2) Communication period setting function

Send/Receive period can be setup per block by user for the areas where especially fast Tx/Rx is required and not required respectively in a Tx/Rx period of 20ms to 10 sec.

- (OS v5.0 or above: The minimum transmission cycle is 5ms)
- 3) Send/Receive area setting function

Send/Receive area can be setup per data block by user according to memory address specified.

4) Providing function of High-speed link information

Reliable communication system can be easily configured by providing High-speed link information for user via the user keyword.

[Table 6.1.1] shows the data capacity of High-speed link communication whose basic unit is 1 word.

![](_page_9_Picture_232.jpeg)

[Table 6.1.1] Max. Communication data capacity

# **6.2 High-speed Link Send/Receive Data Processing**

High-speed link application will be described below with the example where FEnet I/F modules of the stations No.0 and No.1 are to send and receive the data between each other.

The station No.0 transmits the data of 10 words from M0000 to M0009 with block No.0 and the received data, transmitted by the station No.1, is saved on M0010. The station No.1 receives data of 10 words from the station No.0 to save on M0030, and transmits the data of 10 words from M0020 to M0029 word with block No.1.

There are 32 blocks for Send data and 64 blocks for Rx data in the High-speed link parameters. The block number can be set 0~31 for transmission or 0~63 for receiving. The Send side needs only to decide which data to read and which block number to send to without setting the destination station No. when transmitting the data is setup.

![](_page_10_Figure_5.jpeg)

[Table 6.2.1] Diagram of High-speed link processing blocks

# **6.3 Operation Sequence through High-speed Link**

![](_page_11_Figure_2.jpeg)

# **6.4 High-speed Link Parameters Settings**

High-speed link parameters shall be setup by the means of setup respective items for High-speed link after selecting High-speed link parameter number on the Hs link screen of XG5000. The setting steps and the functions of respective items are explained below.

# **6.4.1 Execution of XG5000**

The initial screen of XG5000 will be displayed as shown below [Fig. 6.4.1] when XG5000 is executed.

![](_page_12_Picture_5.jpeg)

[Fig. 6.4.1] Initial screen of XG5000

## **6.4.2 Standard settings (Module)**

(1) Setting the communication module

Communication module setting can be registered via off-line or Online. Refer to Chapter 5 XG5000 program for more details.

(2) Downloading standard settings

Select [Online] - [Write] to open the 'Write parameter' window of [Fig. 6.4.2]. Check applicable standard settings and click [OK] button.

**After standard settings are downloaded, surely let PLC power turn off and on or reset. If the communication module is not reset, the new communication parameters information will not be applied.** 

![](_page_13_Picture_7.jpeg)

[Fig. 6.4.2] Write Parameter window

# **6.4.3 High-speed Link Parameters (HsLink)**

### (1) Initial screen setting of High-speed link parameters

Select HsLink window of XG5000 to display the window where High-speed link parameters can be setup. 12 High-speed links are available for XGT series PLC. And parameters setting are available for the communication modules installed on the basic or extended base.

![](_page_14_Picture_4.jpeg)

[Fig. 6.4.3] Initial screen of High-speed link settings

(2) Communication Module Settings and Communication period settings

Double-click one of the High-speed links 01~12 on the [Fig.6.4.3] screen to open the Communication Module setting dialog box depicted in [Fig. 6.4.4] to setup communication module and communication period.

![](_page_15_Picture_195.jpeg)

[Fig. 6.4.4] Communication module setting

Set the applicable communication module and communication period in the dialog box.

![](_page_15_Picture_196.jpeg)

| Output data                              | Latch | Maintain and send the latest data received from CPU. It is seen that<br>it is cleared if CPU sends data as 0 even though latch is set. Make<br>sure to check the emergency output data setting of CPU.<br>It sends by setting received High-speed Link data as 0 in ignoring                                                               |
|------------------------------------------|-------|----------------------------------------------------------------------------------------------------|
| setup in case of<br>emergency            | Clear | data from CPU. If emergency data is set as 'clear' in emergency<br>output data setting of XG5000 High-speed Link module setting even<br>though emergency output data setting of device area of High-speed<br>Link sending part is set as latch in CPU, the data set as 0 is sent.<br>Make sure to set it after checking desired operation. |
| Slave registration<br>(OS v6.0 or above) |       | Selects RAPIEnet Smart IO to register in high speed link.                                                                                                    |

[Table 6.4.2] Setting of communication module and communication period

### (3) Add Slave

Select [Add item] →[Add slave] menu by clicking on the right mouse button after selecting XGL-EFMTB registered as new on the network configuration screen. Or, select [Project]  $\rightarrow$ [Add item]  $\rightarrow$ [Add slave] of XG5000 menu to perform the same function.

![](_page_16_Figure_5.jpeg)

[Fig 6.4.5] Add Slave Configuration

(4) Slave Configuration window

Smart I/O RAPIEnet module is a slave module, and thus it requires parameter settings by each slave in order to communicate with a master module. The configuration window for slave setting is as follows.

![](_page_17_Picture_53.jpeg)

[Fig 6.4.6] Slave Configuration window

(5) System catalog (Slave registration)

It includes the information about module parameter and basic parameter on the Smart I/O RAPIEnet module. Double click the Smart I/O to be used or drag-in to the slave configuration window, and the parameter setting window for the module is created.

![](_page_17_Picture_54.jpeg)

[Fig 6.4.7] System catalog and Example of Slave parameter setting window

### (6) Auto scan (Slave registration)

It is an item which is enabled only when XG5000 is connected to the PLC online. Smart I/O connected to the RAPIEnet master module can be added by clicking Auto Scan. Click Add Slave of Auto Scan, and the slave list available on the network is created.

![](_page_18_Picture_73.jpeg)

[Fig 6.4.8] Example of Scan

| <b>Division</b> | <b>Name</b>              | <b>Meaning</b>                                                     |
|-----------------|--------------------------|--------------------------------------------------------------------|
| 1               | <b>Basic Information</b> | It refers to the network configuration information of the master   |
|                 |                          | station No. (Local).                                               |
|                 |                          | It is a function to select the module intended to controlled among |
| $\mathcal{P}$   | Add Slave                | Smart I/O modules that exist within the network in the master      |
|                 |                          | station No.(Local).                                                |

|               | Select Station |          | <b>Master</b><br>Station[1] | <b>Master</b><br>Station(2) |
|---------------|----------------|----------|-----------------------------|-----------------------------|
|               |                | GEL-D24C |                             |                             |
|               | 5              | GEL-RY2C |                             |                             |
|               | 6              | GEL-RY2C |                             |                             |
|               |                | GEL-RY2C |                             |                             |
|               | 8              | GEL-RY2C |                             |                             |
| <b>HAAAAA</b> | 9              | GEL-RY2C |                             |                             |
|               | 10             | GEL-RY2C |                             |                             |
|               |                | Ш        |                             |                             |

[Fig 6.4.9] Add slaves

### Notes

(1) When you click the Slave Add button, only the Smart I/O in which parameters are not set can be added. If the slave you want to select from [Add Slave] window is controlled by another master module, the slave cannot be selected.

### (7) Batch application of parameters

It is a function used for batch application depending on the module type. It is convenient to set parameters since batch application of parameters for each module is possible in the system constituted by the same kind of Smart I/O.

![](_page_19_Picture_85.jpeg)

[Fig 6.4.10] Batch application of parameters (Basic parameter)

|                | CH <sub>1</sub>         | CH <sub>2</sub>         | CH <sub>3</sub>         | CH <sub>4</sub> | CH <sub>5</sub> | CH <sub>6</sub> | CH <sub>7</sub>         |
|----------------|-------------------------|-------------------------|-------------------------|-----------------|-----------------|-----------------|-------------------------|
| <b>Disable</b> | <b>Disable</b>          | <b>Disable</b>          | <b>Disable</b>          | <b>Disable</b>  | <b>Disable</b>  | <b>Disable</b>  | <b>Disable</b>          |
| $4 - 20mA$     | $4 - 20mA$              | $4 - 20mA$              | $4 - 20mA$              | $4 - 20mA$      | $4 - 20mA$      | $4 - 20mA$      | $4 - 20mA$              |
| $0 - 16000$    | $0 - 16000$             | $0 - 16000$             | $0 - 16000$             | $0 - 16000$     | $0 - 16000$     | $0 - 16000$     | $0 - 16000$             |
| <b>Disable</b> | <b>Disable</b>          | <b>Disable</b>          | <b>Disable</b>          | <b>Disable</b>  | <b>Disable</b>  | <b>Disable</b>  | <b>Disable</b>          |
|                |                         |                         |                         |                 |                 |                 |                         |
| <b>Disable</b> | <b>Disable</b>          | <b>Disable</b>          | <b>Disable</b>          | <b>Disable</b>  | <b>Disable</b>  | <b>Disable</b>  | <b>Disable</b>          |
| Count-Avr      | Count-Avr               | Count-Avr               | Count-Avr               | Count-Avr       | Count-Avr       | Count-Avr       | Count-Avr               |
| $\overline{c}$ | $\overline{\mathbf{c}}$ | $\overline{\mathbf{c}}$ | $\overline{\mathbf{c}}$ | $\overline{2}$  |                 | $\mathbf{2}$    | $\overline{\mathbf{c}}$ |
|                |                         |                         |                         |                 |                 | $\overline{2}$  |                         |

[Fig 6.4.11] Batch application of parameters (Module parameter)

![](_page_19_Picture_86.jpeg)

![](_page_19_Picture_87.jpeg)

![](_page_20_Picture_117.jpeg)

(8) Diagnostic use

Diagnostic area use function is to transmit the diagnostic information provided by the slave module to the PLC device area. Check the diagnostic area use and enter the starting address of the PLC device in which the diagnostic information is stored, and the diagnostic area of 1 word per slave is automatically allocated to the high-speed link block.

(9) Heartbeat use

It is a function to check if network elimination between Smart I/O and RAPIEnet master occurs. The presence within the network can be confirmed by checking heartbeat signals at set time intervals. The heartbeat period can be set up to 200~65500msec, and the heart beat error information for each Smart I/O can be provided if the diagnostic area use is checked.

#### (10) Master module station No

It is a function that is enabled when Smart I/O is used in the XGR CPU and refers to the station number of the master module mounted on the side of standby and master of the XGR CPU.

![](_page_20_Picture_118.jpeg)

[Fig 6.4.12] Slave modules common parameter

(11) Basic parameter setting items

Basic parameter means the basic parameter settings for the communication between Smart I/O module and master, and the setting method is to double click or drag in the slave module to the slave module from the catalog menu of the slave configuration window. Basic parameter are largely divided into the station No. information, input module and output module setting items, and the setting items are automatically enabled, depending on the module type.

![](_page_20_Picture_119.jpeg)

[Fig 6.4.13] Example of basic parameter (GEL-AC8C)

![](_page_21_Picture_144.jpeg)

[Fig 6.4.14] Example of basic parameter (GEL-D24C)

\*Product name: It displays the product name of the Smart I/O module.

\*Station No: It is the setting menu for the station No. of the Smart I/O, and the setting range is from 0 to 63.

### \*High-speed link transmission mode

It is an item that is enabled only when the module of input type is selected and can be set to Cyclic and CoS..

![](_page_21_Picture_145.jpeg)

### \* High-speed link transmission (Input data)

It is an item that is enabled only if the high-speed link mode is Cyclic mode means the transmission cycle in the Cyclic mode of the input module. The transmission cycle is as follows.

![](_page_21_Picture_146.jpeg)

The transmission cycle of the output module follows the data transmission cycle of the high-speed link.

![](_page_22_Picture_119.jpeg)

\* Minimum transmission prohibition time

It is a function that is enabled when the high-speed link transmission mode is CoS, and the time means the minimum interval for transmission in the CoS mode. Since if the non-periodical data transmission occurs frequently, it affects the network load of the entire system, the data is transmitted only if the input value is changed to more than the setting time, when the data of input module occurs non-periodically.

### Notes

1.Examples of network load calculations according to the minimum transmission prohibition time

If the data of the input module is changed to the unit of 2msec

- 1) When the minimum transmission prohibition time is set to 2msec
	- (1) Packets per second( $pps$ ) =  $1/0.002$  =  $500pps$
	- (2) 5,000pps(XGL-EIMT allowable packet amount(3,600pps)exceeded) when 10 units are

configured with the module of the same condition

- 2) When the minimum transmission prohibition time is set to 200ms
	- (1) Packets per second(pps)=  $1/0.2 = 5$ pps
- (2) 50pps when 10 units are configured with the module of the same condition

2. If the data change cycle of the input module is less than the minimum transmission cycle (5msec), it is recommended to select Cyclic mode as the high-speed link transmission mode for stable system operations.

#### \*Input filter

This function is enabled only in case of the digital input module, and it supports the input filter function to prevent the processing of invalid values caused by external nose. It means that only when the data is maintained at more than the input filter value, it is processed into valid data, and it is required to set the input filter value in consideration of the use environment.

![](_page_23_Picture_141.jpeg)

### \*Emergency output module

It is a function that is enabled only in case of the output module type. When the network configuration is disconnected physically during normal communication with master module, the existing output data can be set to latch mode and clear mode.

![](_page_23_Picture_142.jpeg)

## (12) High-speed link parameters settings

Click [OK] on [Fig.6.4.4] screen to display [Fig.6.4.5] of 'HS link block registration' window.

| $\bullet$ # $\times$<br>View High-speed Link |                     | NewProgram X |      | NewPLC - HS Link 01 X       |           |                        |           |                        |
|----------------------------------------------|---------------------|--------------|------|-----------------------------|-----------|------------------------|-----------|------------------------|
| 4 and test *<br>A @ NewPLC(XGK-CPUE)-Offline | Index               | Station type | Mode | Station number Block number | Read area | Read area<br>Word size | Save area | Save area<br>Word size |
| [a] High-speed Link 01 [BOS2 FEnet]          | $\theta$            |              |      |                             |           |                        |           |                        |
|                                              |                     |              |      |                             |           |                        |           |                        |
|                                              | $\overline{c}$      |              |      |                             |           |                        |           |                        |
|                                              | 3                   |              |      |                             |           |                        |           |                        |
|                                              | $\overline{4}$      |              |      |                             |           |                        |           |                        |
|                                              | 5                   |              |      |                             |           |                        |           |                        |
|                                              | 6<br>$\overline{7}$ |              |      |                             |           |                        |           |                        |
|                                              | 8                   |              |      |                             |           |                        |           |                        |
|                                              | $\overline{9}$      |              |      |                             |           |                        |           |                        |
|                                              | 10                  |              |      |                             |           |                        |           |                        |
|                                              | 11                  |              |      |                             |           |                        |           |                        |
|                                              | 12                  |              |      |                             |           |                        |           |                        |
|                                              | 13                  |              |      |                             |           |                        |           |                        |
| Project View High-speed Link View P2P        | 14                  |              |      |                             |           |                        |           |                        |

[Fig. 6.4.15] HS link block registration screen.

(13) High speed link block setting (Generic)

To register the High-speed Link parameter, double-click the registration window with the left mouse button to open the [Figure 6.4.6] screen.

| Index | Station type | Mode       | Station<br>number | Block number | Module<br>type | Read area | Variable name | Variable<br>name<br>comment | Read<br>area<br>Word size | Save<br>area | Variable<br>name | Variable<br>name<br>comment | Save area<br>Word size | device |
|-------|--------------|------------|-------------------|--------------|----------------|-----------|---------------|-----------------------------|---------------------------|--------------|------------------|-----------------------------|------------------------|--------|
|       | FEnet        | Send       | 0                 |              |                | M0000     |               |                             |                           |              |                  |                             |                        |        |
|       | FEnet        | 2. Receive |                   |              |                |           |               |                             |                           | M0100        |                  |                             |                        |        |
|       | FEnet        | 2. Receive | ີ                 |              |                |           |               |                             |                           | M0110        |                  |                             |                        |        |
|       | FEnet        | 2. Receive |                   |              |                |           |               |                             |                           | M0120        |                  |                             |                        |        |
|       |              |            |                   |              |                |           |               |                             |                           |              |                  |                             |                        |        |
|       |              |            |                   |              |                |           |               |                             |                           |              |                  |                             |                        |        |

[Fig 6.4.16] High speed link parameter setting screen

(14) High-speed link block setting (slave)

High speed link data communication is only possible when Smart I / O is registered in high speed link block.

There are two slave registration methods to apply to high speed link block.

- 1. Register slave in [Communication module setting] menu.
- 2. Apply [Slave Registration] in High-speed link block.
- Slave registration in communication module setting menu<br>Communication Module Settingsl -> Click ISlave
	- [Communication Module Settings] -> Click [Slave Registration] and then [Apply RAPIEnet Slave Configuration] window will appear.
	- Select the slave you want to apply and click Apply.<br>■ Double-click [High-speed link 01] to check whe
	- Double-click [High-speed link 01] to check whether the selected Smart I/O is displayed in the High-speed link block window.

![](_page_24_Picture_118.jpeg)

#### Notes

When changing slave items in High-speed Link block due to network system change, click Slave Registion to select the slave to be used and click Apply.

-Slave registration in high speed link block

- [Project Window] -> Double Click [High-speed Link 01]
- Select an arbitrary block of High-speed Link block, right-click and select [Slave Registration]
- Select the slave you want to apply and click Apply.

![](_page_25_Picture_167.jpeg)

# Notes

When changing slave items in High-speed Link block due to network system change, click Slave Registion to select the slave to be used and click Apply.

![](_page_25_Picture_168.jpeg)